# FRITZ! Up Your Business

## **HowTo**

for Professional Setup

avm.de

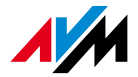

more,

## Index

- 1. [Remote Access](#page-3-0)
- 2. [Port Forwarding](#page-8-0)
- 3. [VPN](#page-11-0)
- 4. [Guest WiFi](#page-17-0)
- 5. [Network Overview](#page-19-0)
- 6. [Traffic](#page-20-0) [Prioritization](#page-20-0)
- 7. [Access Control](#page-22-0)
- 8. [Backup/Restore](#page-26-0) [Config](#page-26-0)
- 9. [Troubleshooting](#page-27-0)
- 10. [AVM Knowledge Base](#page-28-0)

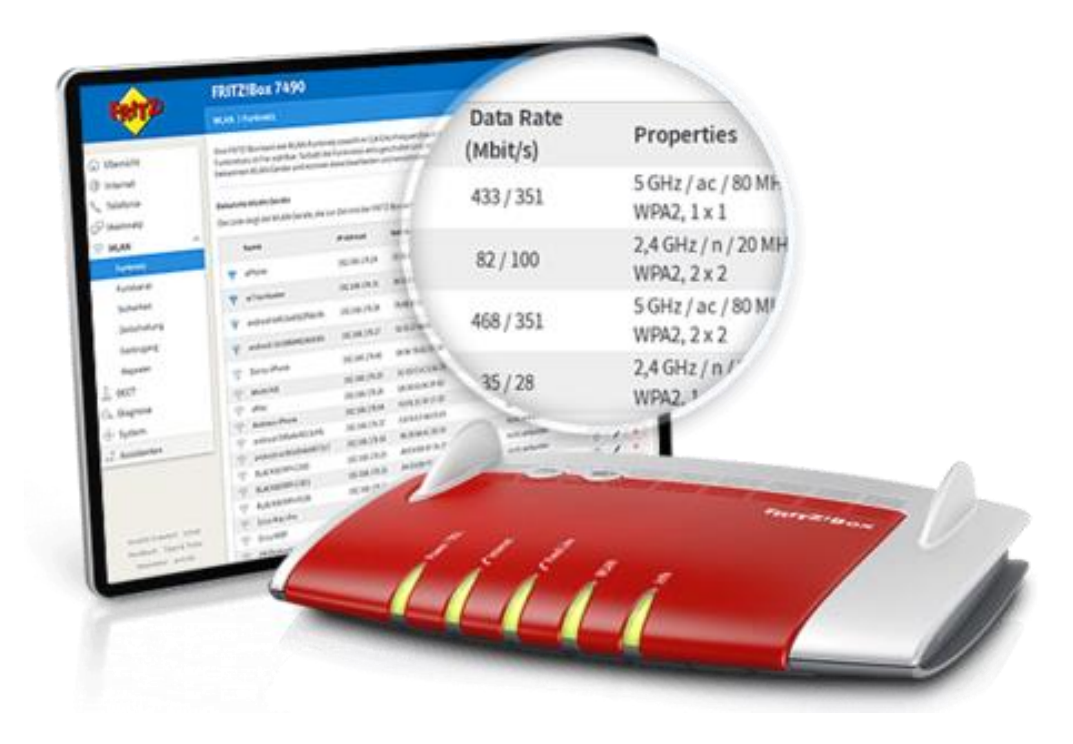

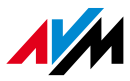

## Internet Options

### • **FRITZ!Box 7xxx (with Telephony) and 3xxx (without Telephony)**

- Modem Router: dedicated **DSL** port for ADSL or VDSL as **WAN** Port
- «Only Router»: **LAN1** port can be set as **WAN** Port
- PPP Authentication, DHCP or Fixed IP are supported in both setup

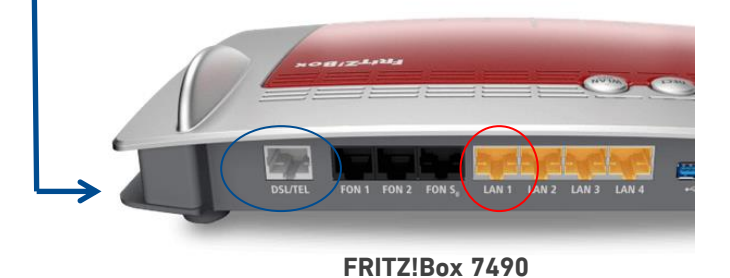

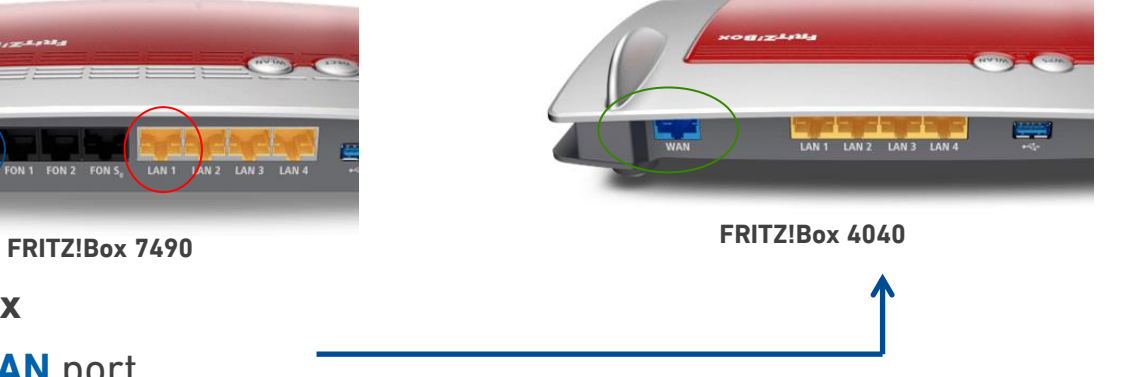

- **FRITZ!Box 4xxx**
	- Dedicated **WAN** port
	- PPP Authentication, DHCP or Fixed IP

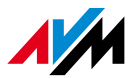

## 1. Remote Access

• Requirements

a. Assign a Public IP Address to the WAN port

or

b. Route a Public IP Address to the WAN port

For a. :

<span id="page-3-0"></span>If the public IP is dynamic you can configure a DynDNS or **MyFRITZ!**, the dynamic DNS service provided by AVM for free

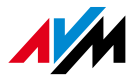

## 1. Remote Access – DynDNS Internet > Permit Access > DynDNS

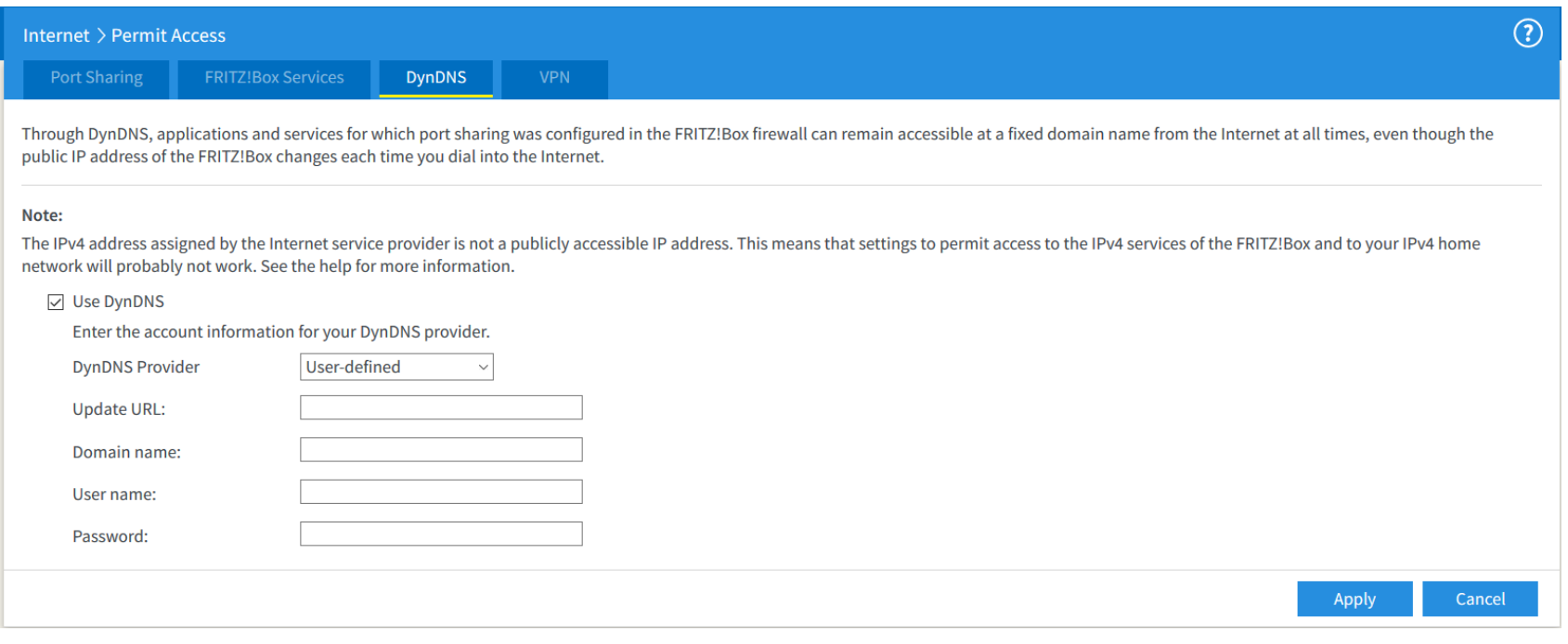

- Fill the fields with your DynDNS configuration
- Click on  $\odot$  to get more instructions: this is a good general appoach

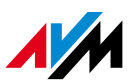

## 1. Remote Access – MyFRITZ! Internet > MyFRITZ!Account

- Click on «Create your account»;
- Follow the wizard: you only need of a valid email address;
- Define **User name** and **Password** for the remote access;

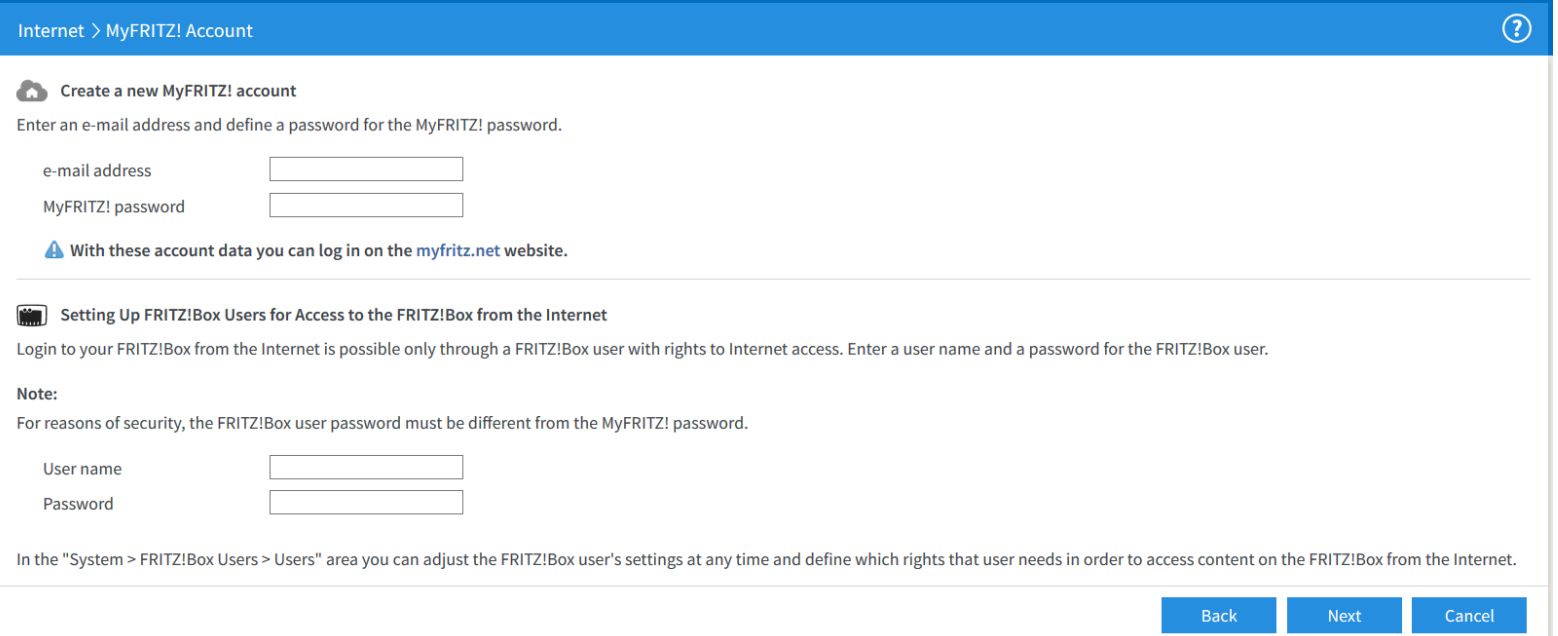

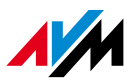

## 1. Remote Access – Complete Setup Internet > Permit Access > FRITZ!Box Services

- Once a fixed IP is assigned to WAN or MYFRITZ!(DynDNS) is active
- customize the TCP port for https access from remote

#### **TCP Port for HTTPS**

**TCP** 

The FRITZ!Box uses the following TCP port for HTTPS. If you want to use a different port you can change it here.

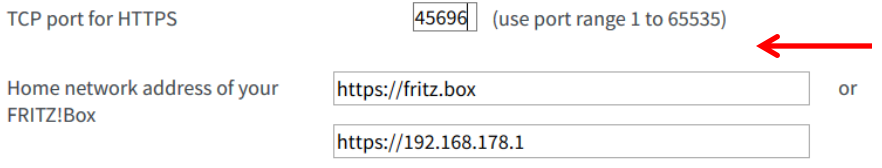

FRITZ! Box can now be reached from the home network over HTTPS at these addresses.

### - be sure that the https is enabled and take notes of your ip address or web address

**Internet Access** 

#### Note:

The IPv4 address assigned by the Internet service provider is not a publicly accessible IP address. This means that settings to permit access to the IPv4 services of the FRITZ!Box and to your IPv4 home network will probably not work. See the help for more information.

□ Internet access to the FRITZ!Box via HTTPS enabled

This option permits access to the FRITZ!Box from the Internet. All FRITZ!Box users who have been granted the right "Access from the Internet allowed" in the "System > FRITZ!Box Users" menu enjoy

access.

https://lksvgofw0dseelg2.myfritz.net:45696

Web address of your FRITZ!Box

https://151.25.23.234:45696

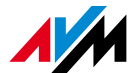

## 1. Remote Access – Why FRITZ!Box is secure?

- Remote access is allowed **only** with Username and Password through the integrated **SPI Firewall**
- This **Firewall is certified** by the German supervisory authority **TÜV**
- The firewall implements **automatic prevention mechanisms** for Intrusion, Brute Force and DoS
- Even if an attacker knows the login credentials there are no options to take the complete control of the CPE

Access list for IP/Subnet is a not scalable and obsolete approach and it does not allow anyway to use mobile devices with App: IP address assigned e.g. to a smartphone is in the most case dynamic and masqueraded by the network

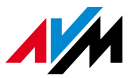

## 2. Port Forwarding

To forward a port or a port range to hosts on LAN side click on «Add Device for Sharing» Every port is permitted, with the following exceptions:

Cancel

- port used for remote access
- 8089 (assigned by default to TR-069)
- 5060, only if a VoIP user agent is configured on the box

<span id="page-8-0"></span>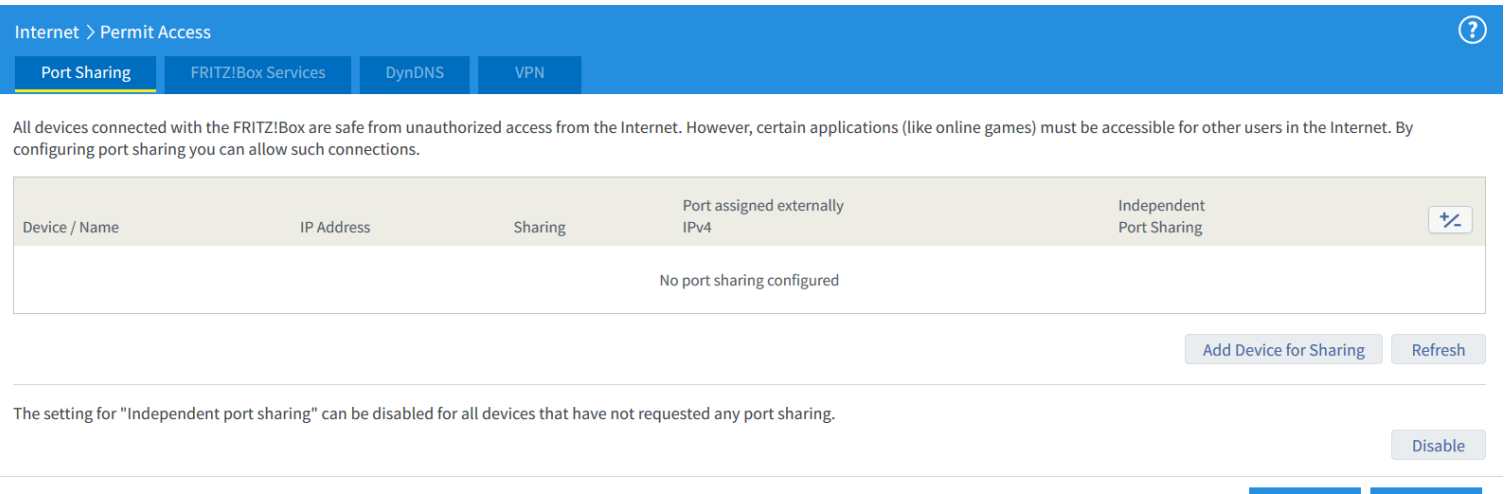

## 2. Port Forwarding – Host Selection and Options Internet > Permit Access > Port Sharing

- You can select an host connected to the box or enter the IP address manually
- You can permit independent port sharing for this device (via UPnP)
- You can also enable the exposed host option, if you need to create a DMZ

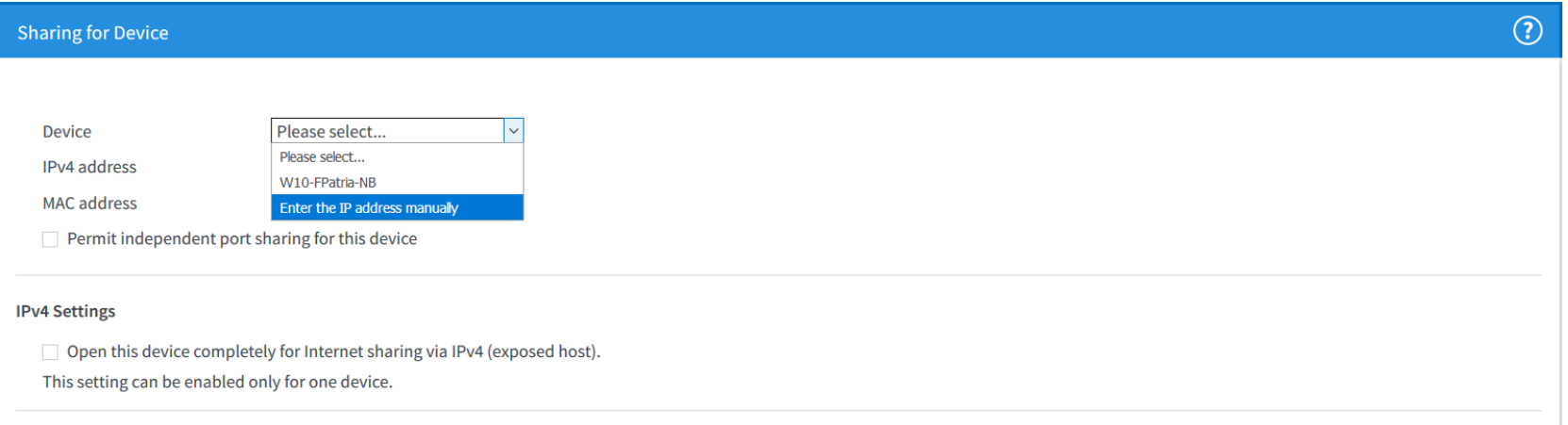

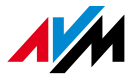

## 2. Port Forwarding - Configuration Internet > Permit Access > Port Sharing

• Once you have selected the host or set manually the IP address

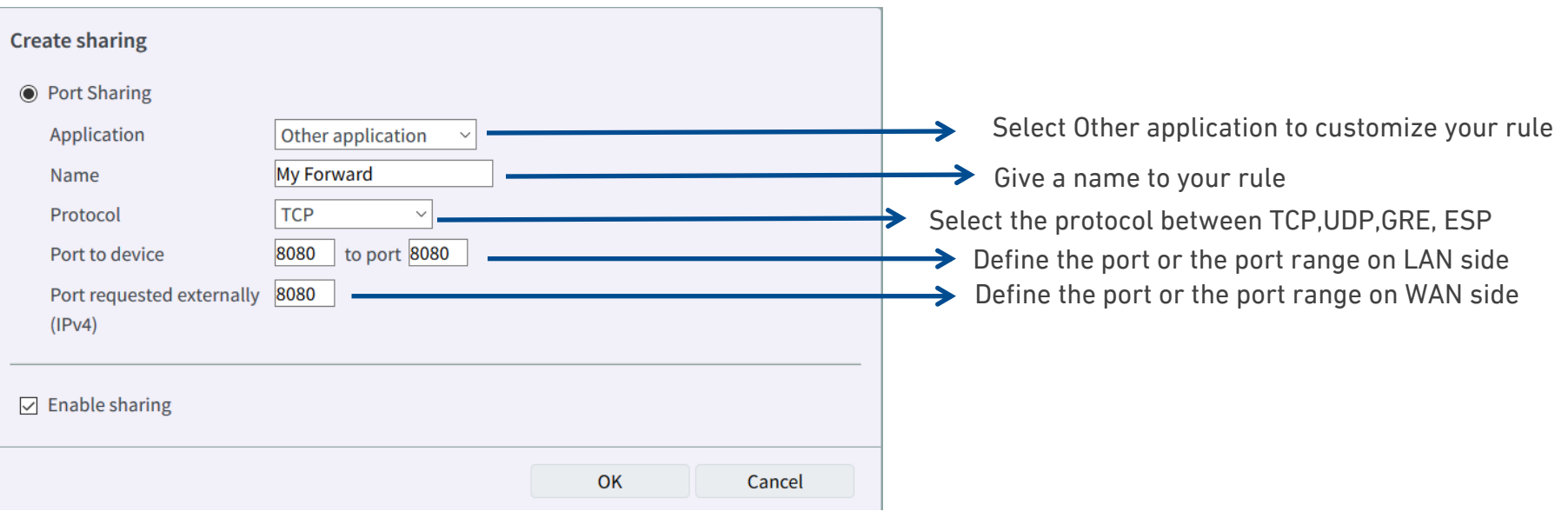

**Note:** that Port(Port Range) on LAN side and WAN side may be also different

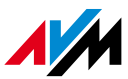

## 3. VPN Internet > Permit Access > VPN

- Up to 8 VPN tunnels based on IPSec standard
- 4 Options

**VPN Connection** 

- a. Configure VPN connection for a user (FRITZ!Box as VPN Server)
- b. Configure a Lan-to-Lan VPN connection among FRITZ!Boxs
- Configure a VPN to connect FRITZ!Box to a Company's VPN
- d. Import a customized configuration for interop with 3rd party

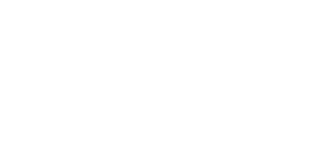

#### Please select the type of VPN connection to be established:

- $\bigcap$  Configure VPN connection for one user
	- On the following page, select the desired FRITZ!Box user, open the entry for editing and enable authorization to use VPN.
- ◉ Connect your home network with another FRITZ!Box network (LAN-LAN linkup)
- Connect this FRITZ!Box with a company's VPN
- <span id="page-11-0"></span> $\bigcap$  Import a VPN configuration from an existing VPN settings file

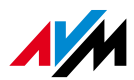

 $\circledR$ 

## 3. VPN - Configure VPN connection for one user Internet > Permit Access > VPN

• Requirement: a public IP address is assigned to the WAN port

- You only need to **Add User** under System > FRITZ!Box Users, with the grant to access via VPN.
- Once you add the user, the configuration parameters for your VPN IPSec client are displayed on the web interface.
- You can also use the FRITZ!VPN client, visit:

<https://en.avm.de/service/vpn/overview/>

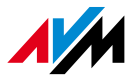

## 3. VPN - Connect your network with another FRITZ!Box Internet > Permit Access > VPN

- Requirement: a public IP address is assigned to the WAN port
- Fill the fiedls with the required parameters
- Be sure that the Lan Network address of both FRITZ!Boxs are different from default (192.168.178.0/24)

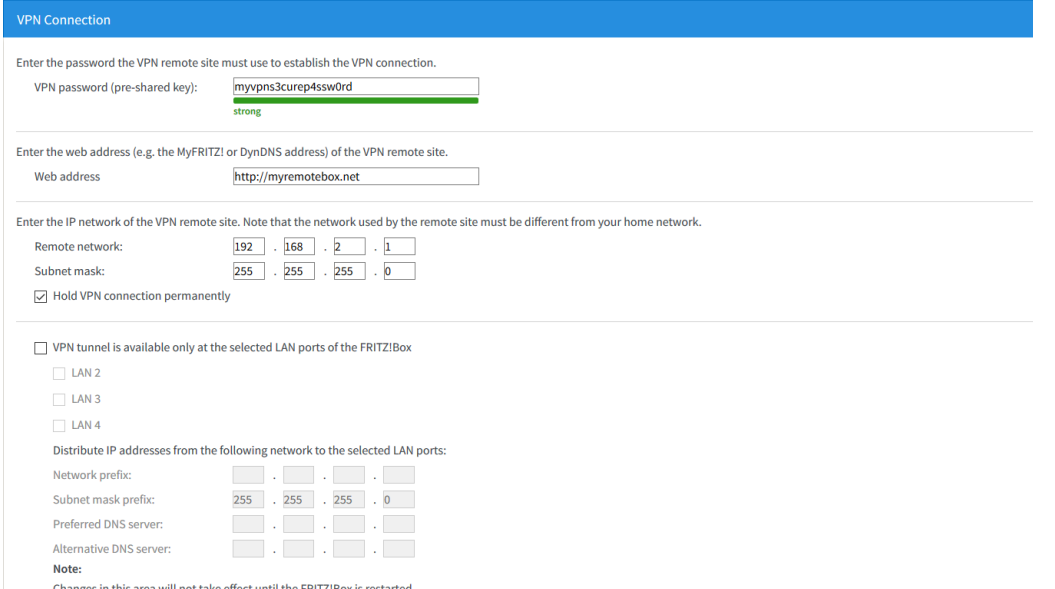

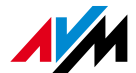

## 3. VPN - Connect this FRITZ!Box with a company's VPN

- Fill the fiedls with the required parameters
- Enable Use XAUTH only if required

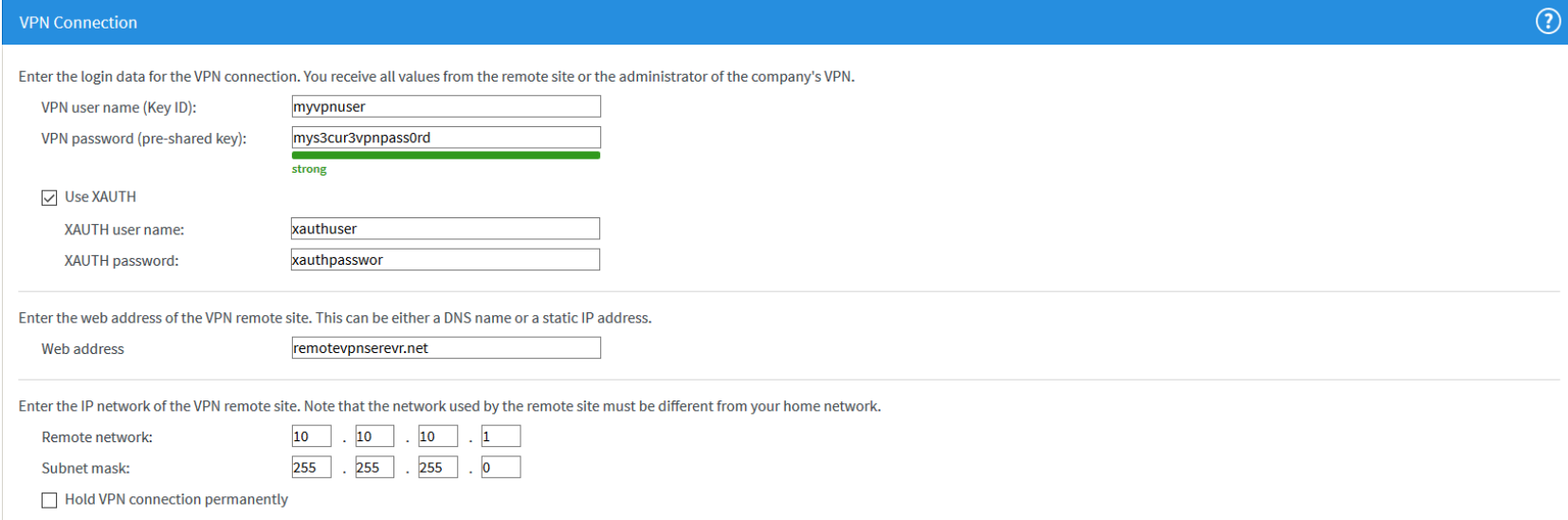

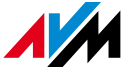

## 3. VPN - Import a VPN configuration Internet > Permit > VPN

- This option allows:
	- Resume a backup VPN configuration created for FRITZ!Box;
	- Import a customized VPN configuration file;
	- To customize a VPN configuration file download the «**Configure FRITZ!Box VPN Connection"** tool and follow the wizard, visit:

<https://en.avm.de/service/vpn/overview/>

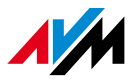

## 3. VPN - Import a VPN configuration Example of customized configuration for a Cisco VPN Concentrator

Vpncfg { connections { enabled = yes; c0nn\_type = conntype\_lan; name = "CISCO Concentrator 3000 Series"; always\_renew = yes; reject\_not\_encrypted = yes; dont  $\overline{f}$  filter netbios = no; localip = 0.0.0.0;  $Virtu = 0.0.0.0$ remoteip = 93.94.9596; localid { user\_fgdn = "CLSCO-Username"; } mode = phasel\_mode\_aggressive; phaselss = "alt/aes/sha"; keytype = connkeytype\_pre\_shared; key = "CISCO-Password"; cert\_do\_server\_auth = no; use nat  $t = no$ :  $use$  xauth = yes;  $x$ auth  $\{$  $Valid = yes;$ usemame = "Radius-Username"; passwd = "Radius-Password"; } use\_cfgmode = yes; phase2ss = "esp-all-all/ah-all/comp-all/no-pfs"; accesslist = "permit ip any 192.168.200.0 255.255.255.0"; } ike\_f0rward\_rules = "udp 0.0.0.0:500 0.0.0.0:500"' "udp 0.0.0.0:4500 0.0.0.0:4500"; } // EOF

**Allowed Security Policies for IKE phase 1 and phase 2:** 

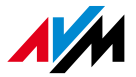

## 4. Guest WiFi – part 1 Wireless > Guest Access

<span id="page-17-0"></span>Add text:

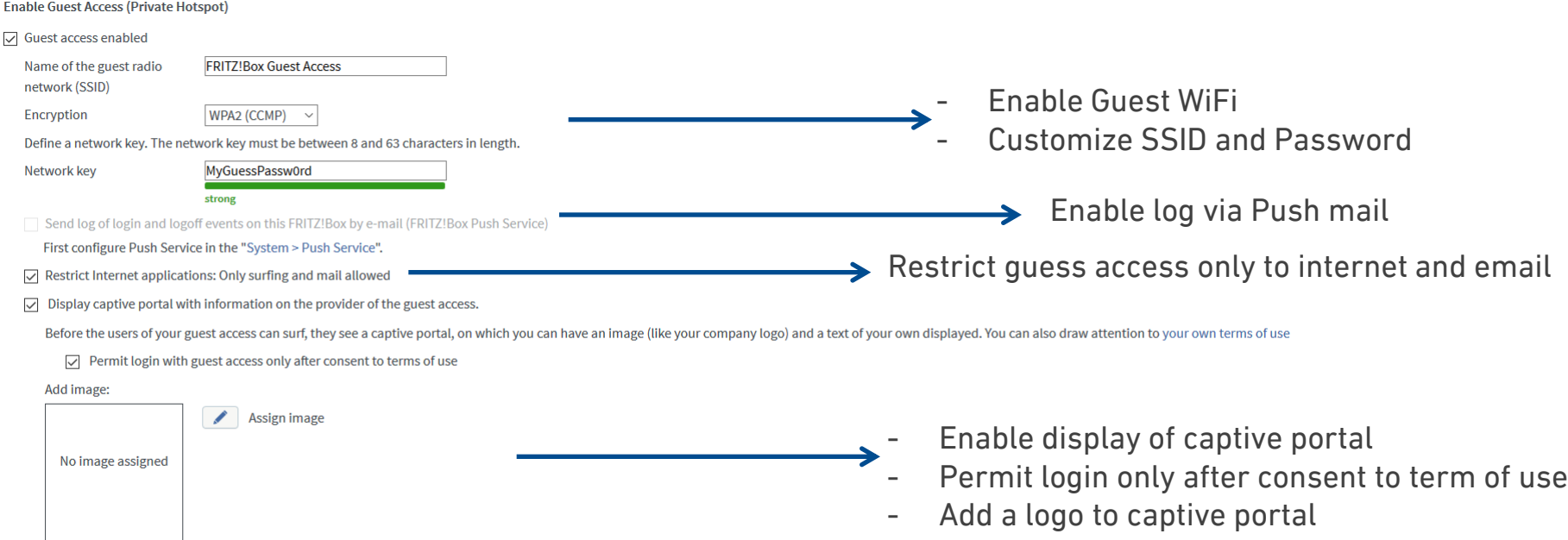

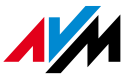

## 4. Guest WiFi – part 2

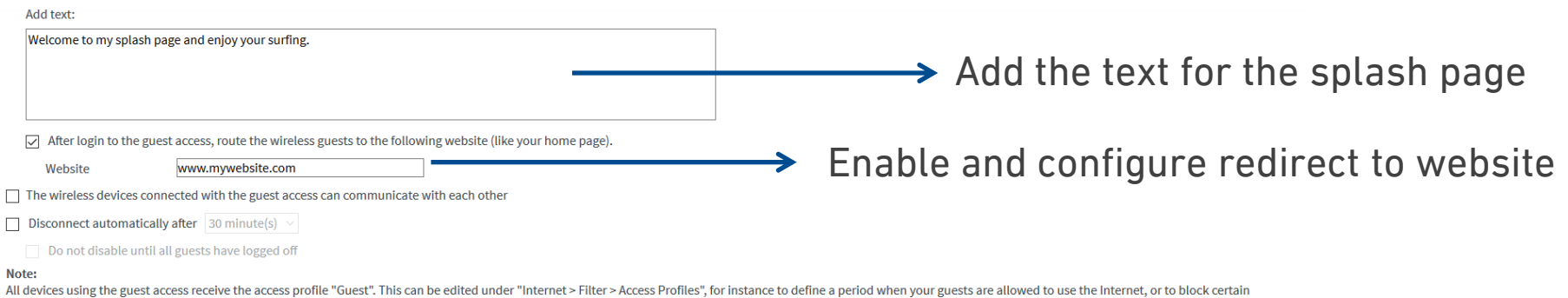

websites. Under "Internet > Filters > Prioritization" you can also limit the bandwidth for the guest access.

QR Code (Quick Response Code)

With the QR code it is easy to configure the wireless guest access on mobile devices (smartphone, tablet). When the code is scanned, the encryption settings for the wireless guest access are automatically transmitted to th For particularly convenient use of the QR code we recommend the "FRITZ!App WLAN" (Android).

The provider of this guest access points out that use of this guest connection must comply with the provider's terms of use. Device identification data (the MAC address of my wireless/LAN device) and times of use can be lo provider of this guest access.

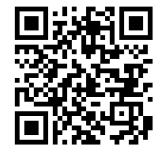

QR-Code for Guest Access is automatically generated

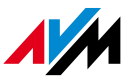

## 5. Network Overview Home Network > Home Network Overview

- A clear overview of all devices connected, with info about: type, technology and speeds
- A shortcut for each host allows
	- Assign a fixed IP address for LAN
	- Enable UPnP for automatic Port Fowading
	- Active the WakeOnLan

<span id="page-19-0"></span>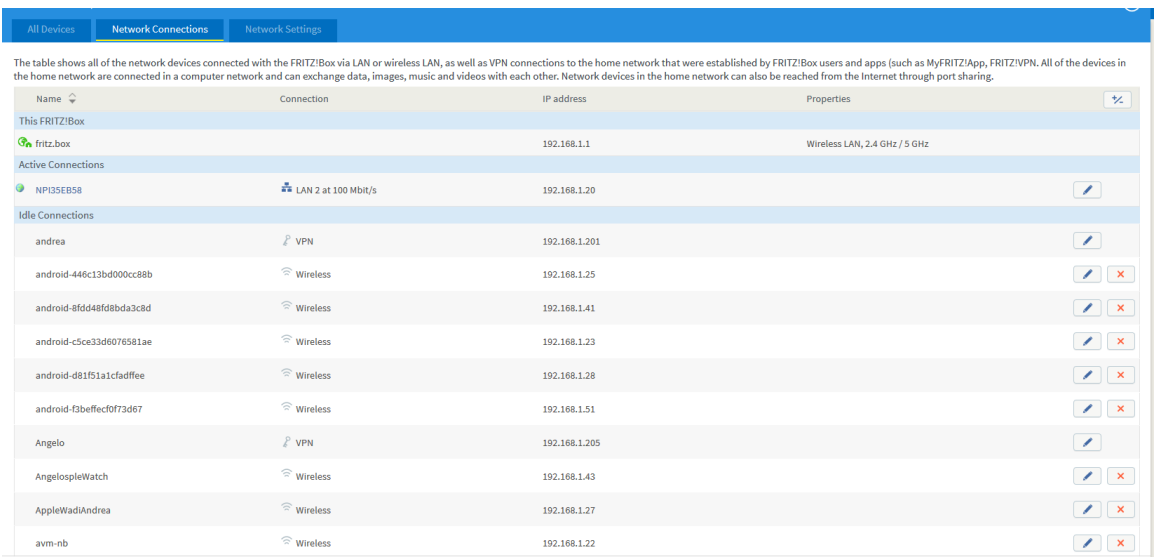

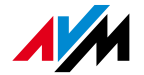

## 6. Traffic Prioritization Internet > Filters > Prioritization

### **How it works:**

- 3 different custom livels of priority
- Rules can be add for host and/or applications
- Bandwidth reservation for Guest Access\*

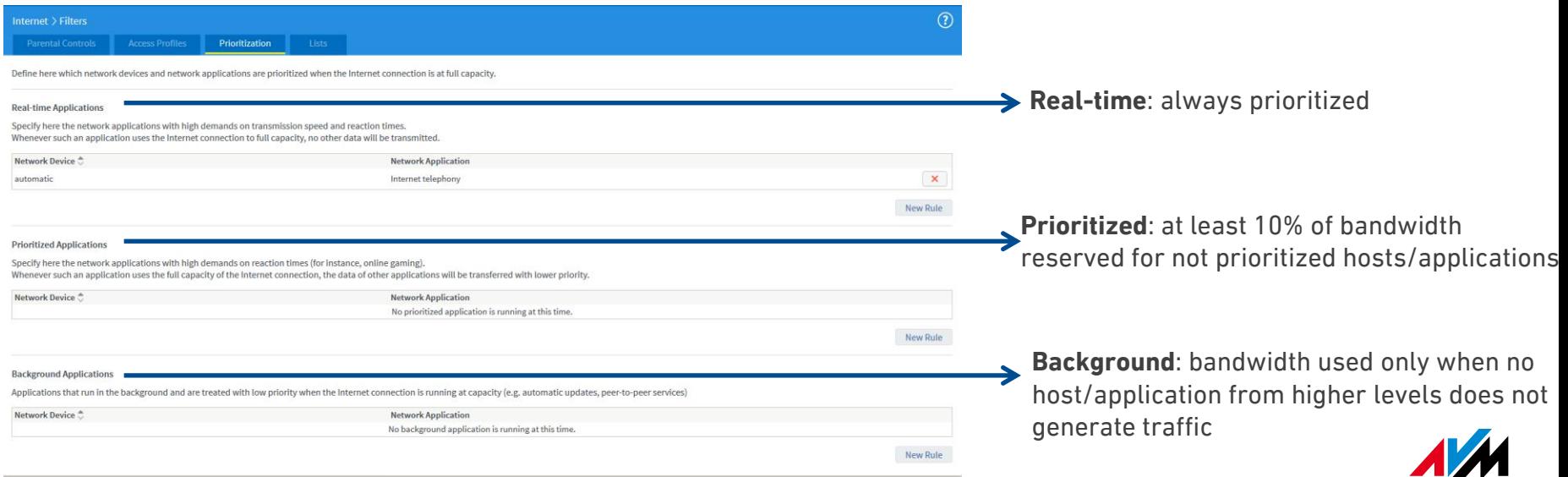

#### <span id="page-20-0"></span>\*with 7590,7490,7560

## 6. Traffic Prioritization – New Rule Internet > Filters > Prioritization

#### • Select the priortiy level and click on «New rule»

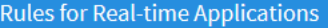

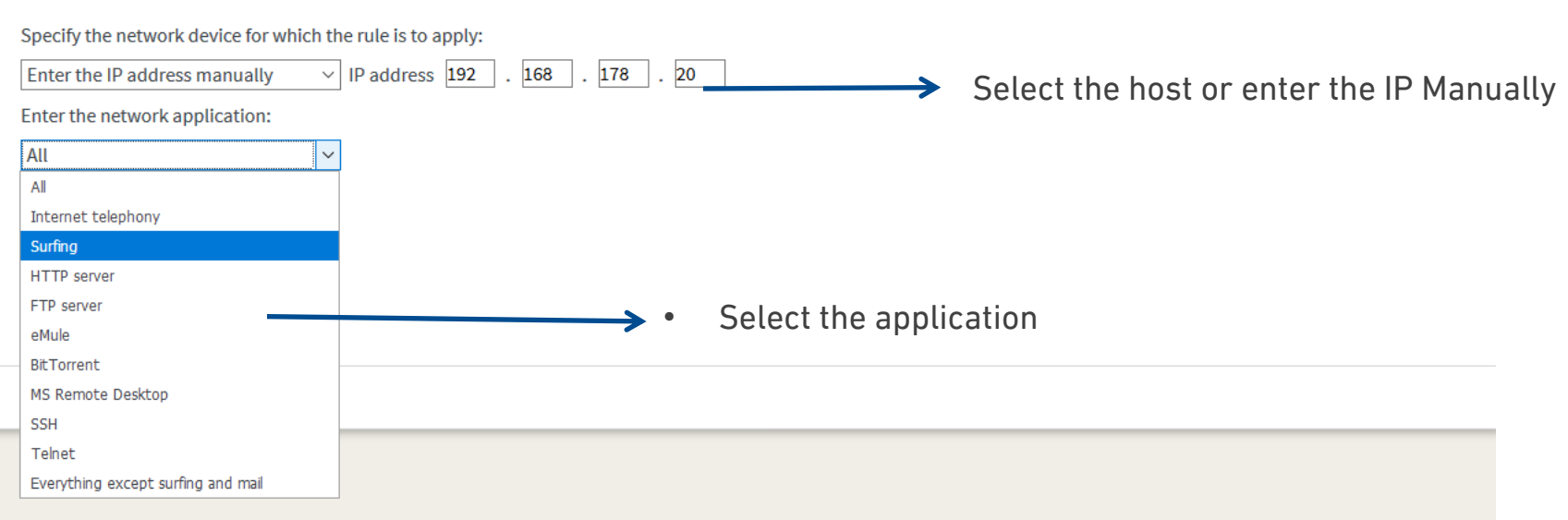

• Further applications can be add under Internet > Filters > List and click on «Add Network Application»

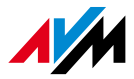

## 7. Access Control

• Parental Control can be used in a professional scenario to:

- Block/Permit a list of websites;
- Block a list of applications;
- Limit the timeslot for Internet;
- <span id="page-22-0"></span>• **How it works**:
	- 1. Create your custom Access Profile
	- 2. Apply your Access Profile to hosts

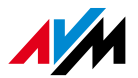

## 7. Access Control – Access Profile 1 Internet > Filters > Access Profile

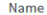

New Access Profile

### Give a name to your profile

#### **Time Limit**

Here you can specify when (period) and for how long (time budget) Internet use is allowed for network devices with this access profile. Enable the "shared budget" option if all devices to which this access profile is assig available online time.

→

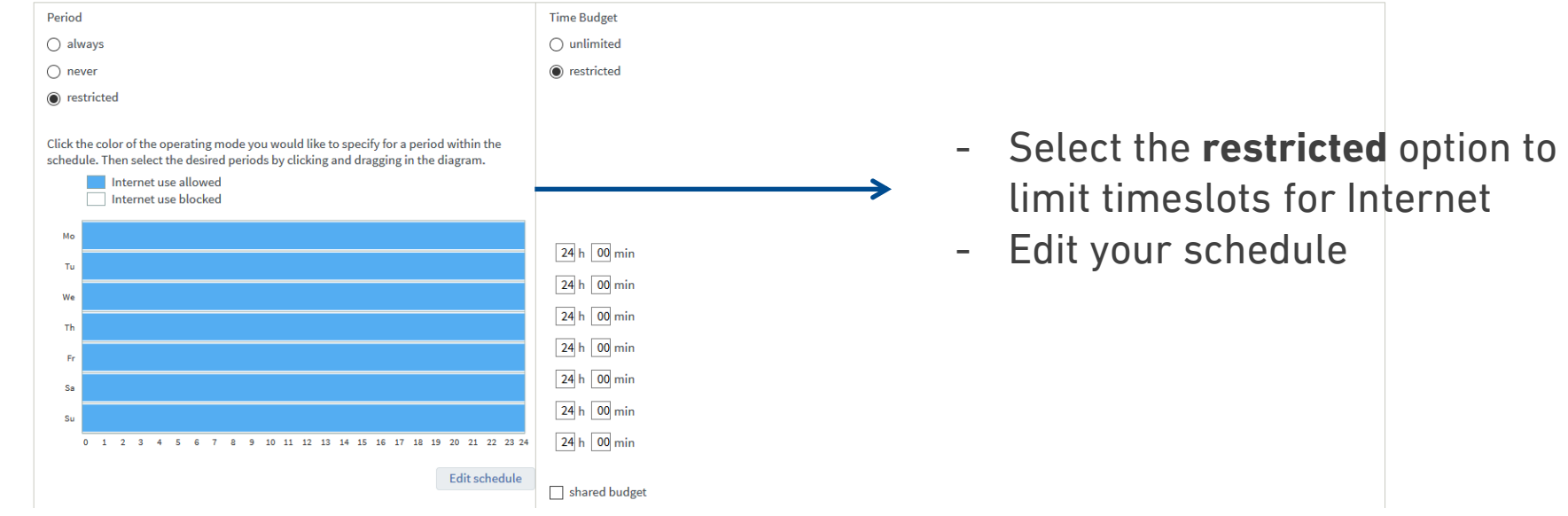

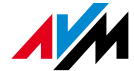

## 7. Access Control – Access Profile 2 Internet > Filters > Access Profile

#### **Filters for Web Pages**

Here you can specify whether websites are filtered for this access profile, and which ones.

 $\nabla$  Filter web sites

**Filter Lists** 

◯ Permit web sites (whitelist) (Show list)

Only the web addresses included in the whitelist can be accessed.

Block web sites (blacklist) (Show list)

All web pages included in the blacklist are blocked.

Calls via IP addresses are also blocked. (Display exceptions)

#### Note:

The whitelist and blacklist can be read and edited under Internet > Filters > Lists.

#### **Blocked Network Applications**

Define here for which network applications Internet use is to be blocked for this access profile.

Enable the **Filter web site** if you want to activate the blacklist or the white list:

- blacklist  $\rightarrow$  All permitted except for the listed URLs
- whitelist  $\rightarrow$  All blocked except for the listed URLs The list of URL can be defined under:

Internet > Filters> Lists

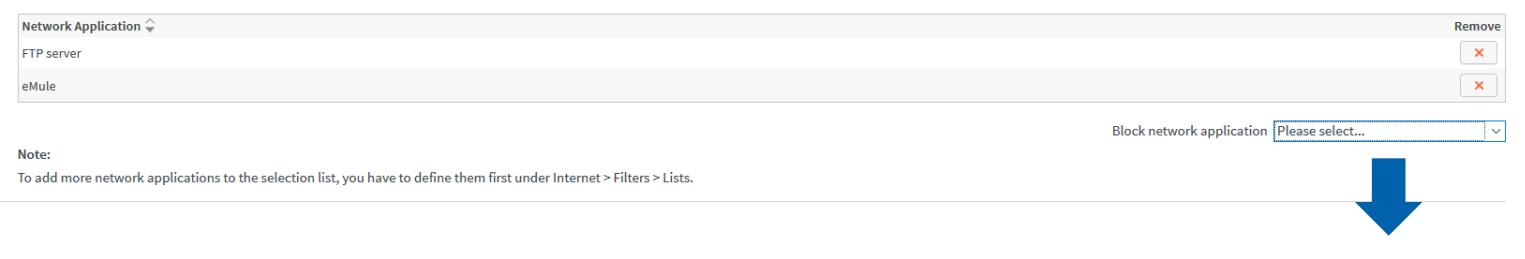

Select and Add the applications to block

## 7. Access Control – Assign Profiles Internet > Filters > Parental Control

• Once a new Access Profile is set, it can be assigned to hosts using the dropdown menu under Internet > Filters > Parental Control

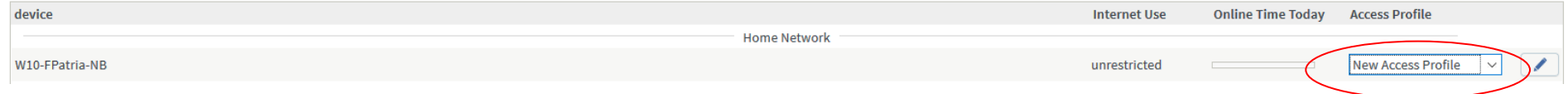

## 8. Backup and Restore configuration System > Backup

• Create and Save a backup file: be sure to enter a password to Restore

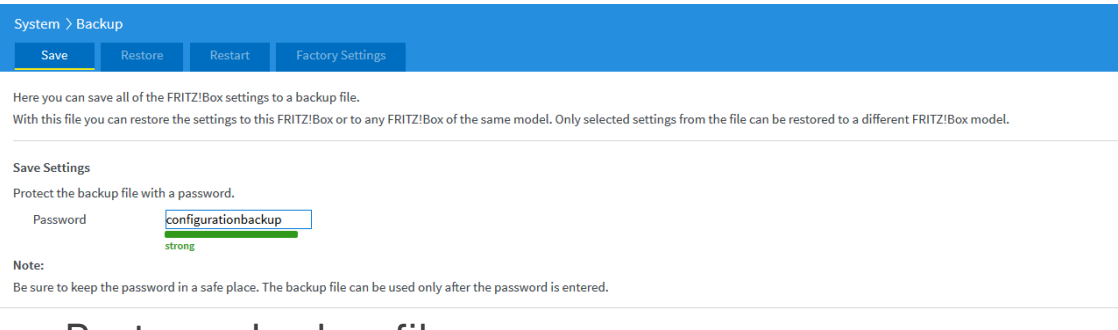

- Restore a backup file
	- Select manually the setting to be restored if a backup file of a different FRITZ!Box model is used

<span id="page-26-0"></span>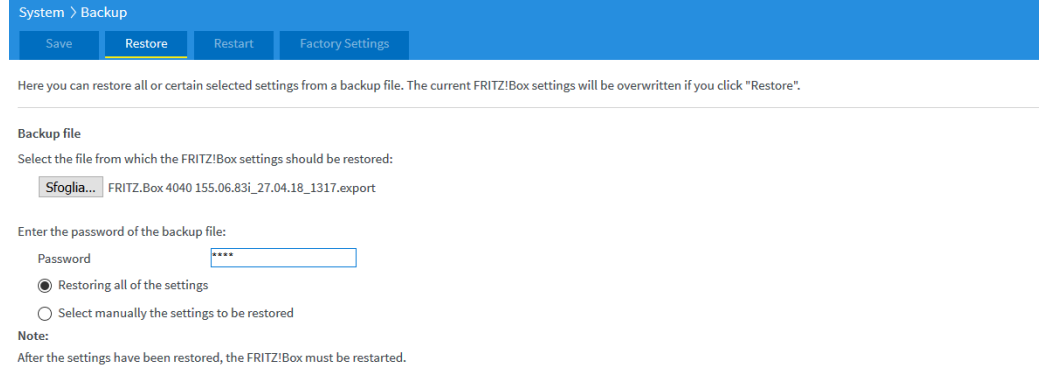

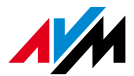

## 9. Troubleshooting Diagnostics > Function and Security

### • Start the **Function** button to check your FRITZ!Box

• Get an overview of all the **Security** Aspects

<span id="page-27-0"></span>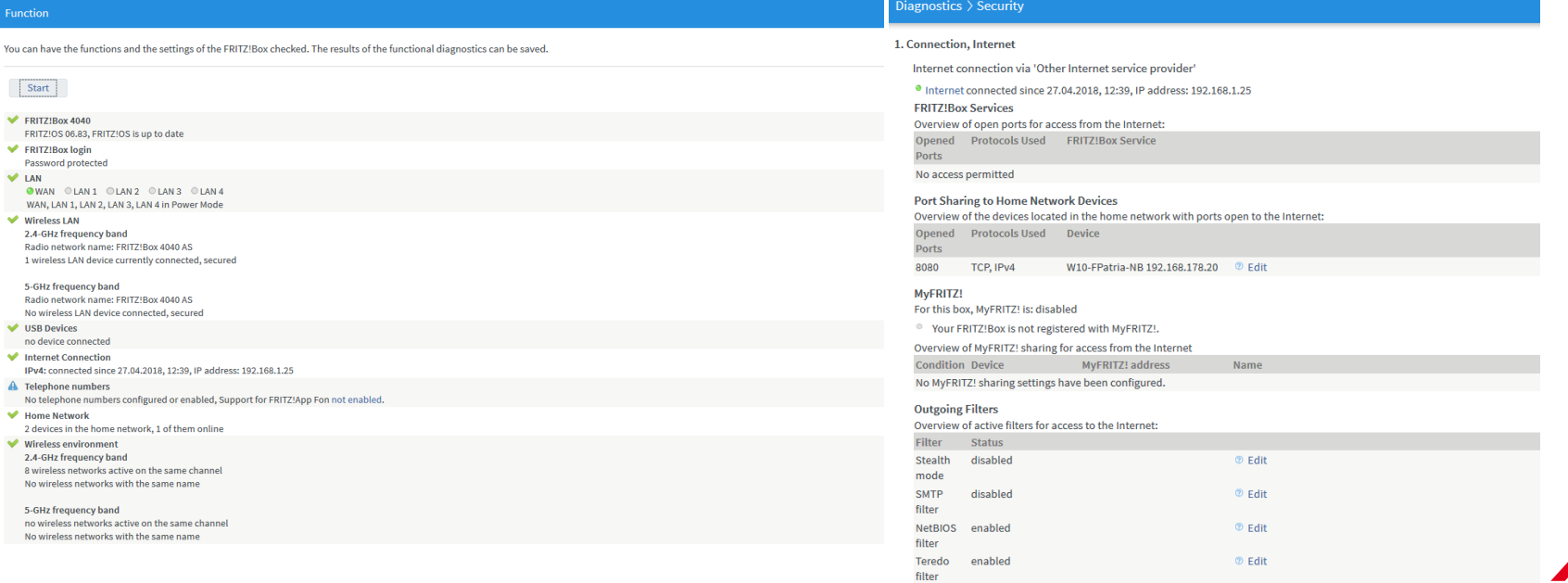

## 10. AVM Knowledge base

<span id="page-28-0"></span>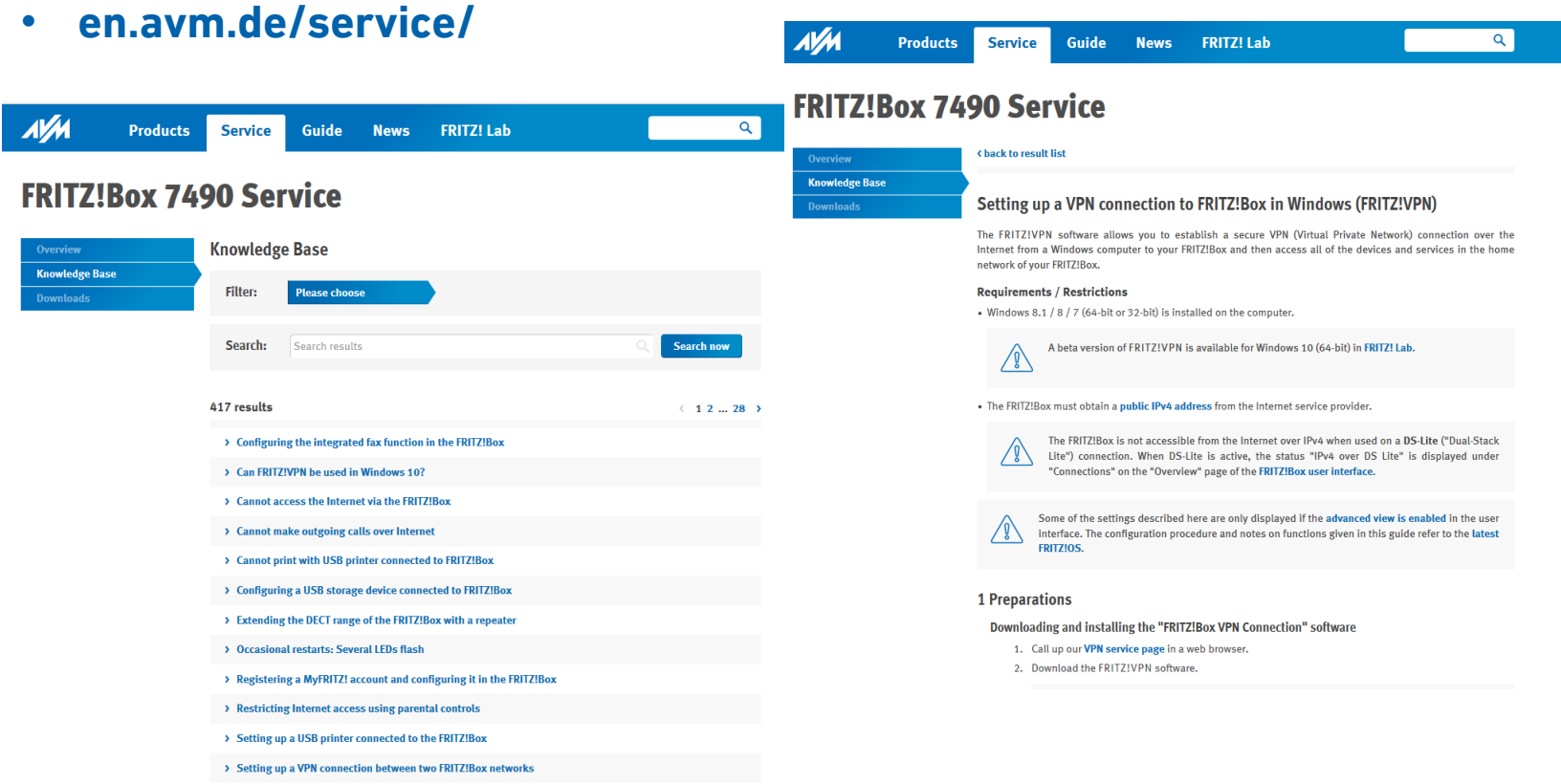

## Why FRITZ!OS The advantages with the FRITZ! products

- In-house development ensures a **Perfect Combination** of powerful hardware and intelligent software
- The **Operating System** for the whole network: one entry point to control internet, wireless, firewall, voip/pbx and all the accessories (repeater, powerline, dect, smart home, ..)
- **Secure**, **Responsive** and **Fast**: same OS for all the FRITZ! product family, free updates and mobile apps to add new features

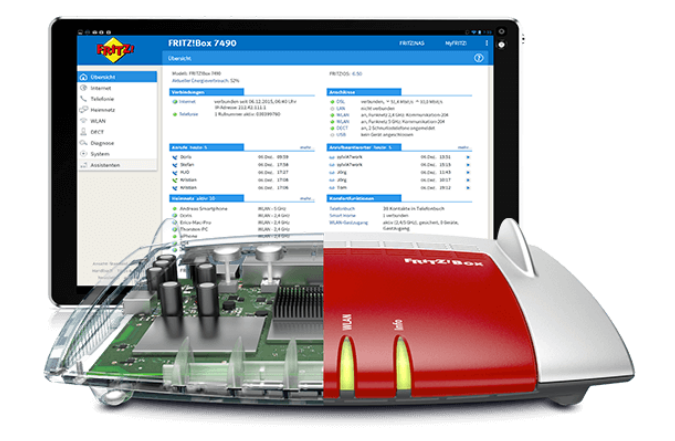

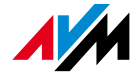